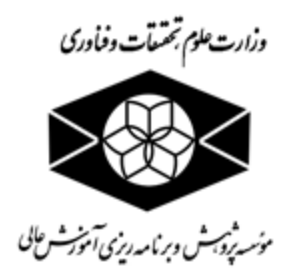

## **فعال کردن بخش** Macro **در نرم افزار** Office Microsoft **نسخه 0202**

**نسخه ۱٫۰** 

**گروه پژوهشهای آماری و فناوری اطالعات**

**سال 0930**

1

برای استفاده از نرم افزار چک صحت کدملی شما می بایست بخش Macro نرم افزار Access Microsoft خود را فعال کنید.

بدین منظور 2 روش زیر پیشنهاد می گردد:

.1 فعال کردن Macro برای هر بار استفاده در این روش شما مجبور خواهید بود برای استفاده از نرم افزار چک صحت کدملی، این مرحله را هربار انجام دهید.

.1-1 بعد از باز کردن نرم افزار بر روی گزینه Content Enable کلیک کنید و از نرم افزار استفاده کنید.

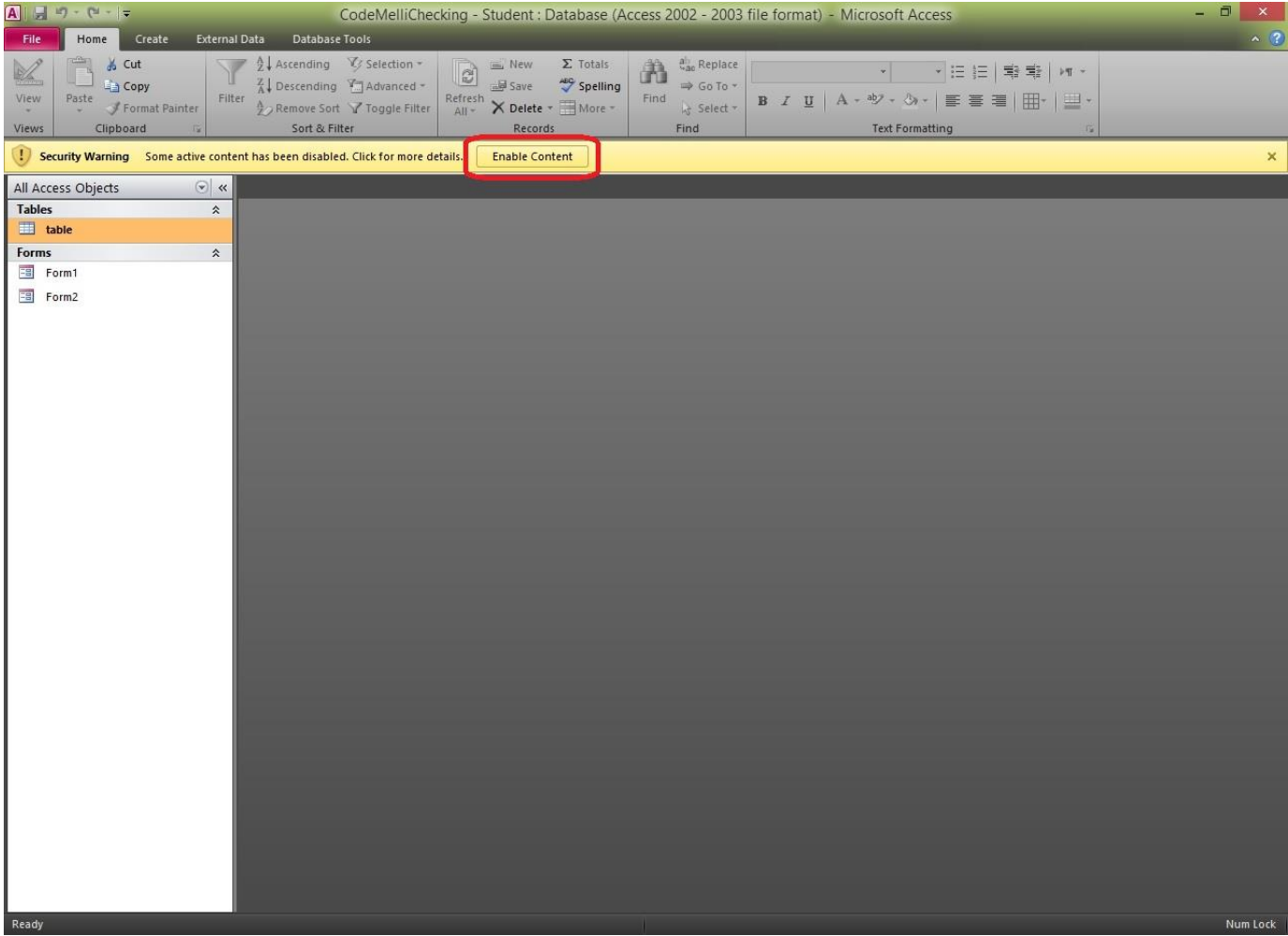

.2 به کمک این روش یکبار و برای همیشه در سیستم خود Macro فعال خواهد شد.

.1-2 بعد از باز کردن نرم افزار بر روی گزینه File از نوار ابزار باالی صفحه کلیک کنید.

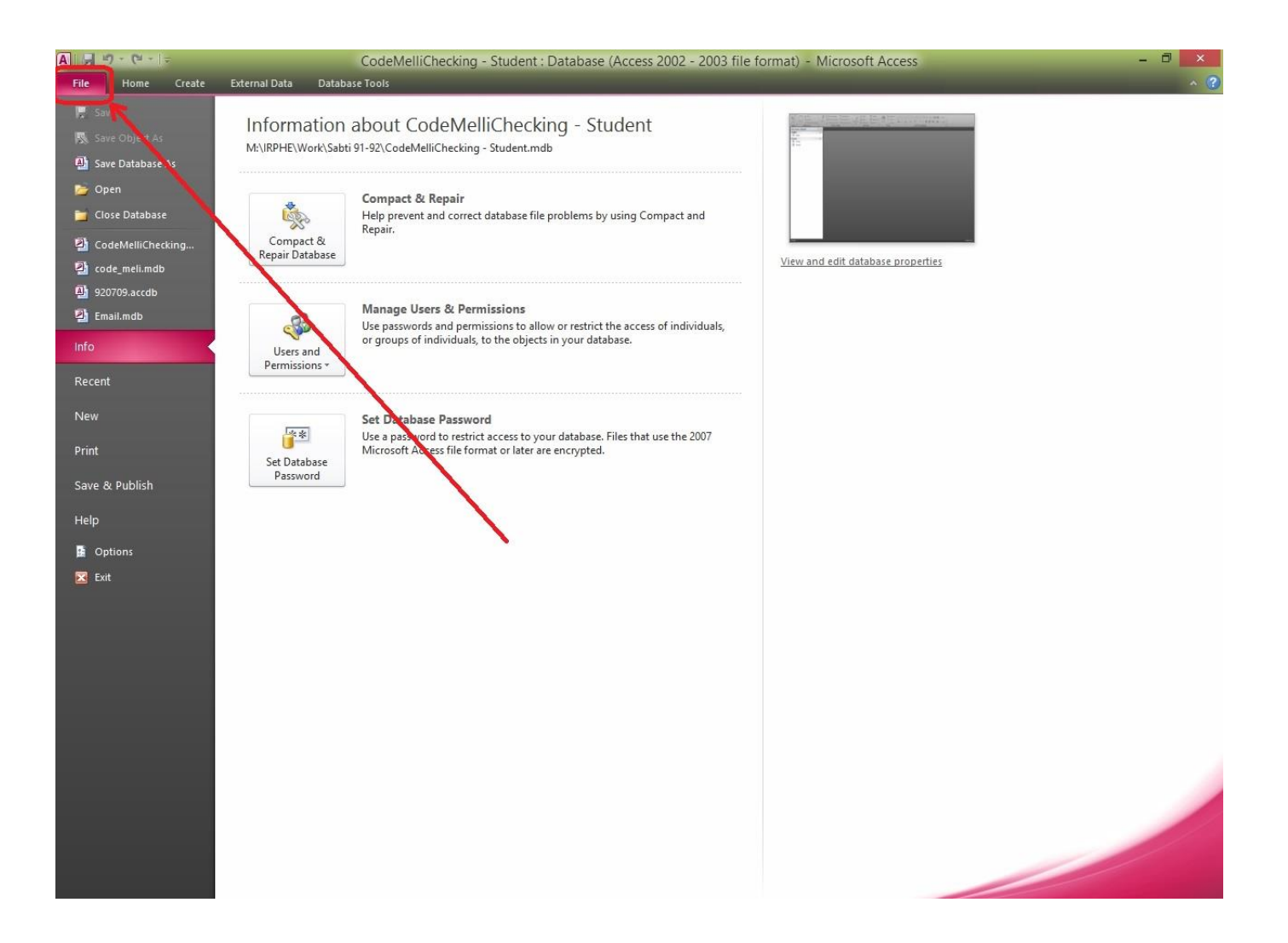

## .2-2 در صفحه باز شده ابتدا بر روی گزینه Center Trust و سپس بر روی دکمه Center Trust Settings کلیک کنید.

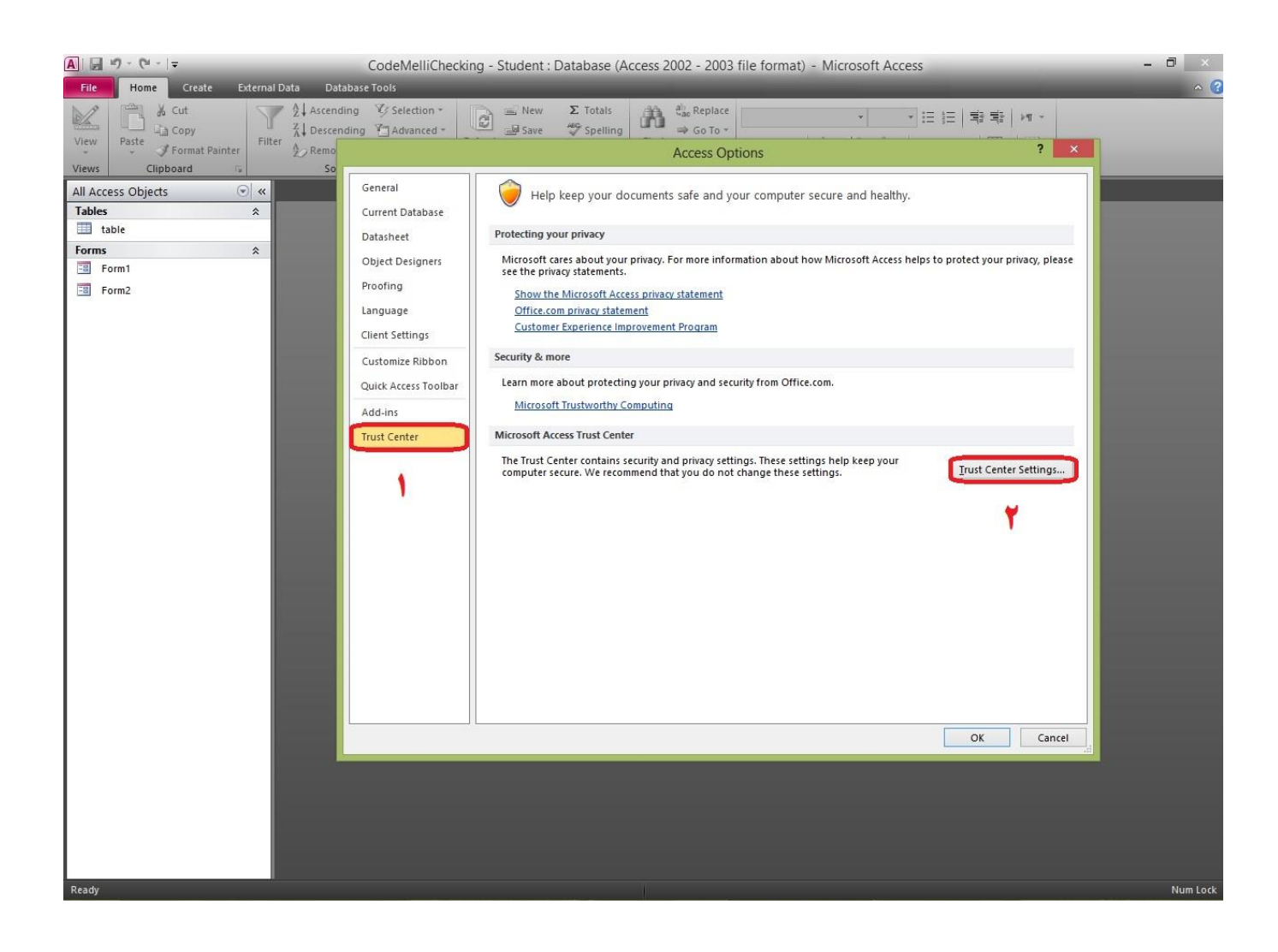

## .3-2 در صفحه جدید ابتدا بر روی منوی Settings Macro و سپس بر روی گزینه Macros All Enable کلیک کنید.

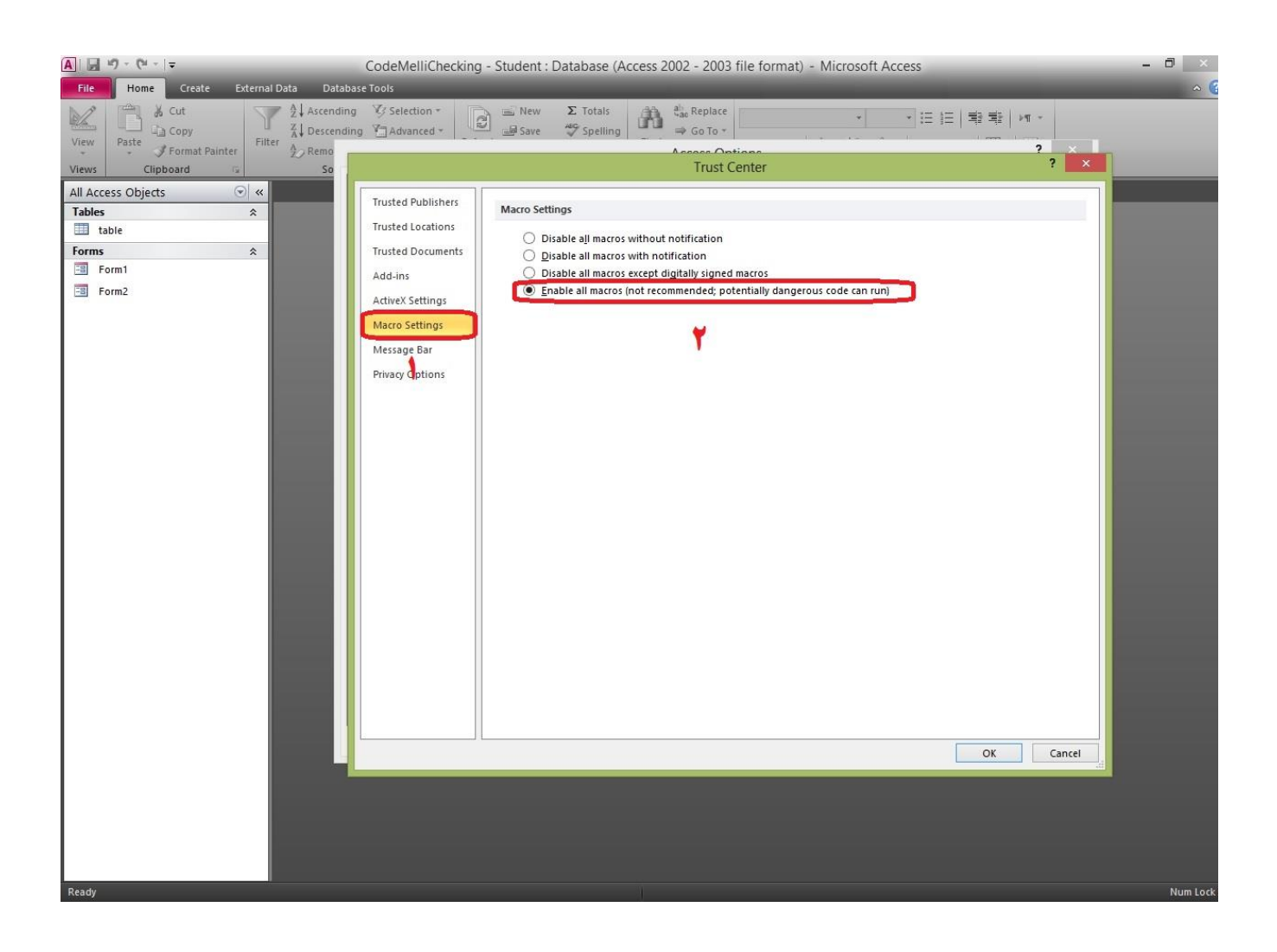